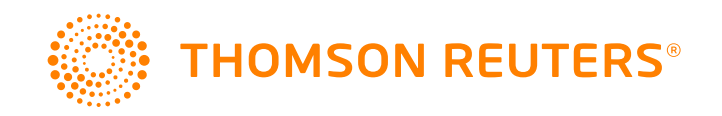

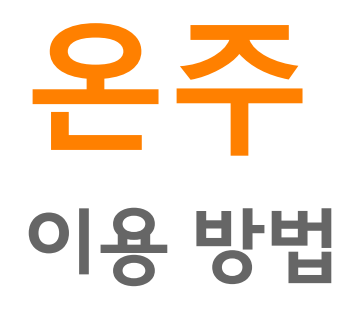

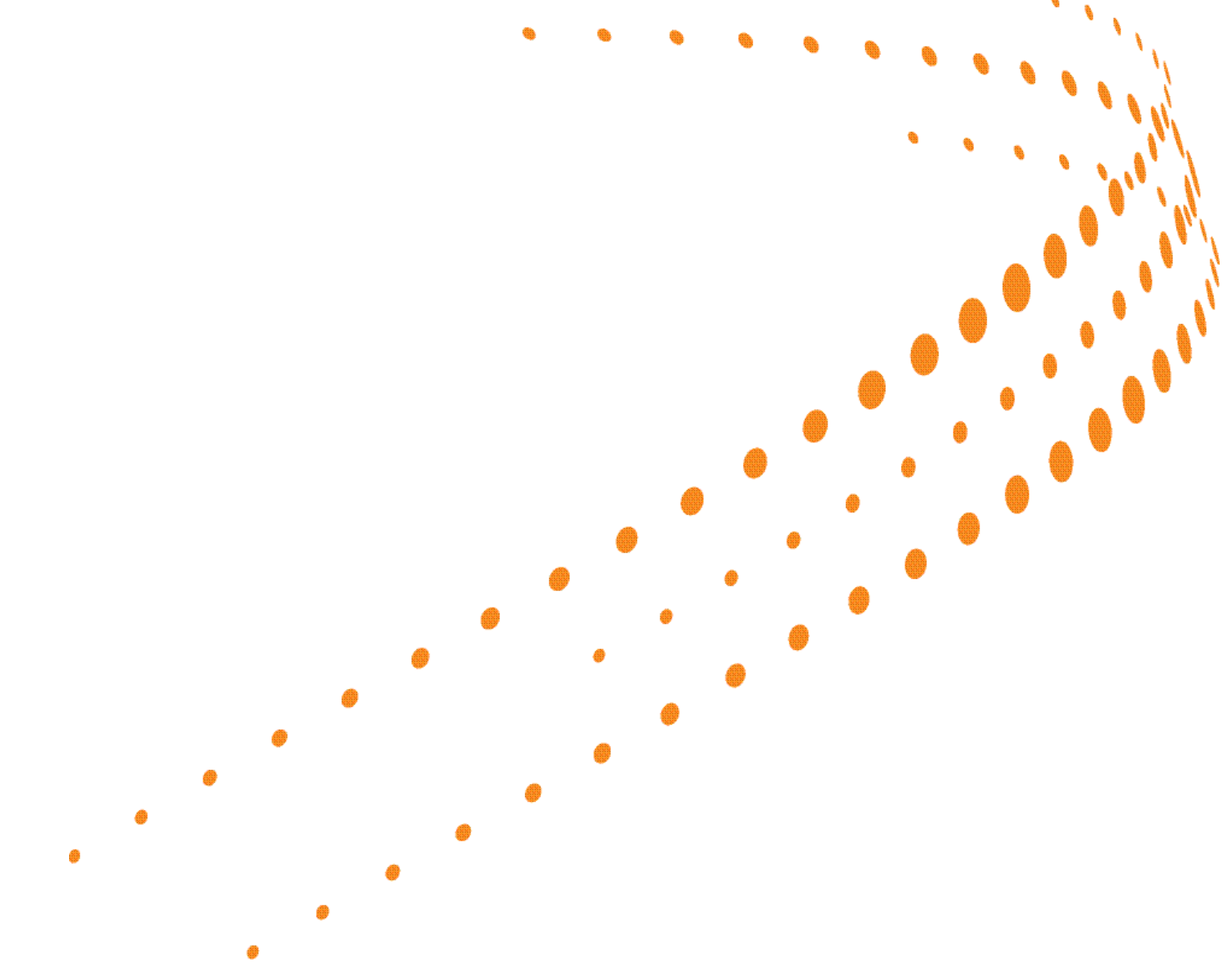

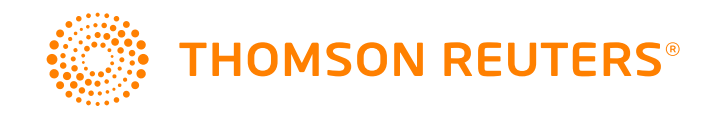

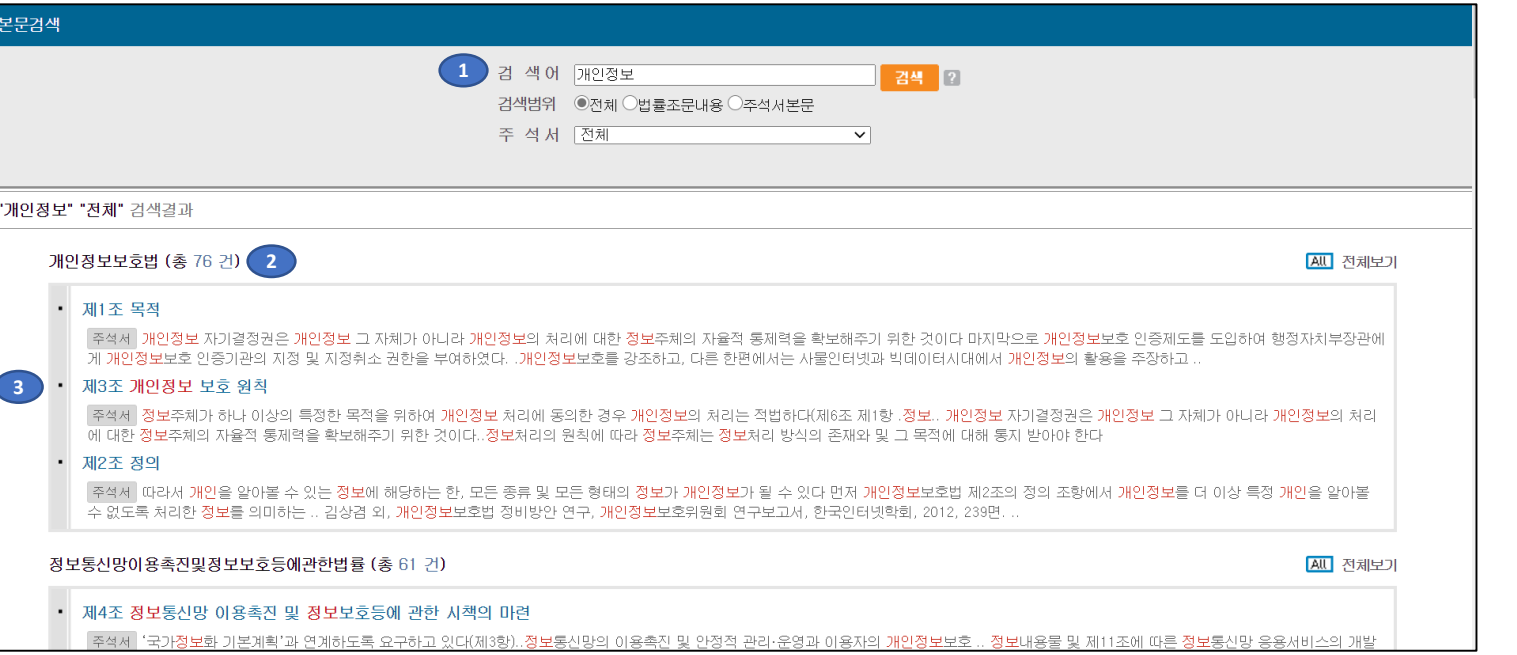

**온주 검색 결과**

- 1. 검색어를 입력하고 검색을 실행하는 영역입니다. 검색범위를 법률조문내용과 주석서 본문 중 선택할 수 있고, 특정 주석서를 선택하여 검색할 수도 있습니다.
- 2. 각 주석서 별로 몇 건의 검색결과가 나왔는지 그룹화하여 보여줍니다. 오른쪽의 <전체보기> 버튼을 클릭하면 해당 주석서의 전체결과 표시화면으로 이동합니다.
- 3. 검색어가 포함된 부분을 보여줍니다. 입력한 검색어는 빨간색으로 하이라이팅 처리하여보여줍니다. 문장 앞 쪽에 있는 [법조문] 또는 [주석서] 아이콘은 해당 검색어가 [주석서] 본문에포함되어 있는지 [법조문] 내용에 포함되어 있는지를 표시해 줍니다. 법조문과 주석서 양쪽에 검색어가 포함된 경우에는 [주석서]아이콘으로 나타납니다.

- 6. [ ] [ + ]버튼을 누를 때 마다 본문영역의 글자크기를 조절합니다. 한번 글자크기를 선택하면 다른 조문을 클릭하더라도 선택한 글자크기로 볼 수 있습니다.
- 5. 인쇄 시 주석서의 고유번호와 집필자, 출판일도 함께 인쇄되어 인쇄물만 보아도 그 출처 및 작성시기를 쉽게 있도록 했습니다.
- 4. 해당 조문의 법/시행령/시행규칙 3단 비교보기를 제공합니다. 3단 비교보기의 내용은 로앤비 사이트에서 제공하는 것과 동일합니다.
- 3. 본문 내 <mark>목차 클릭 시, 본문의 해당위치로 바동 이동</mark>할 수 있습니다.
- 2. 집필 정보 집필자의 법조인 정보 제공하고 출판일을 통해 언제 주석서가 <mark>마지막으로 수정</mark>되었는지 확인할 수 있습니다.
- 클릭하면 본문내 검색창이 나타나 해당 주석서내에서 <mark>재검색</mark>할 수 있습니다.

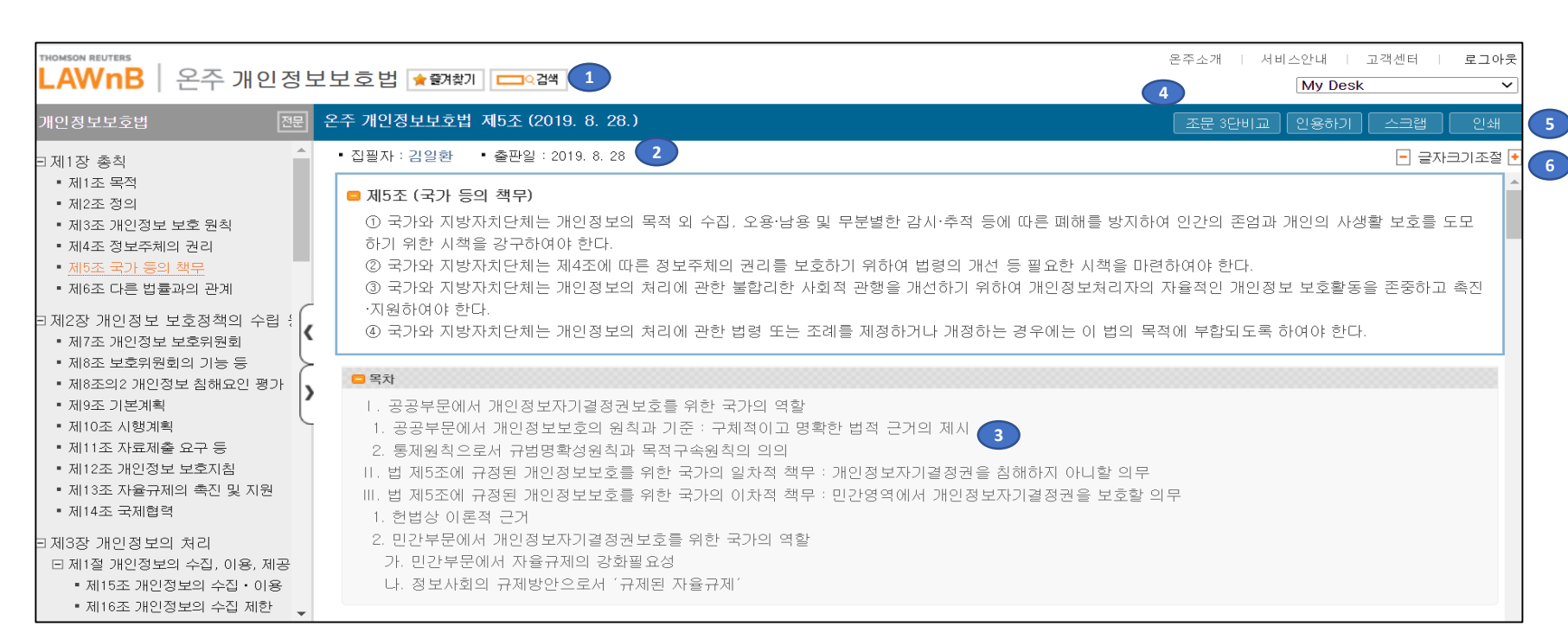

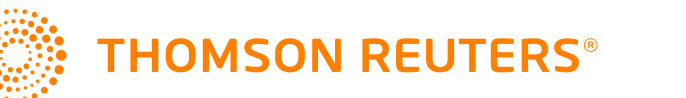

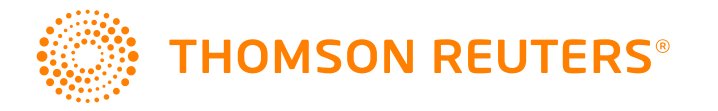

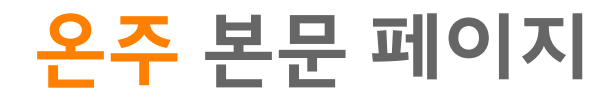

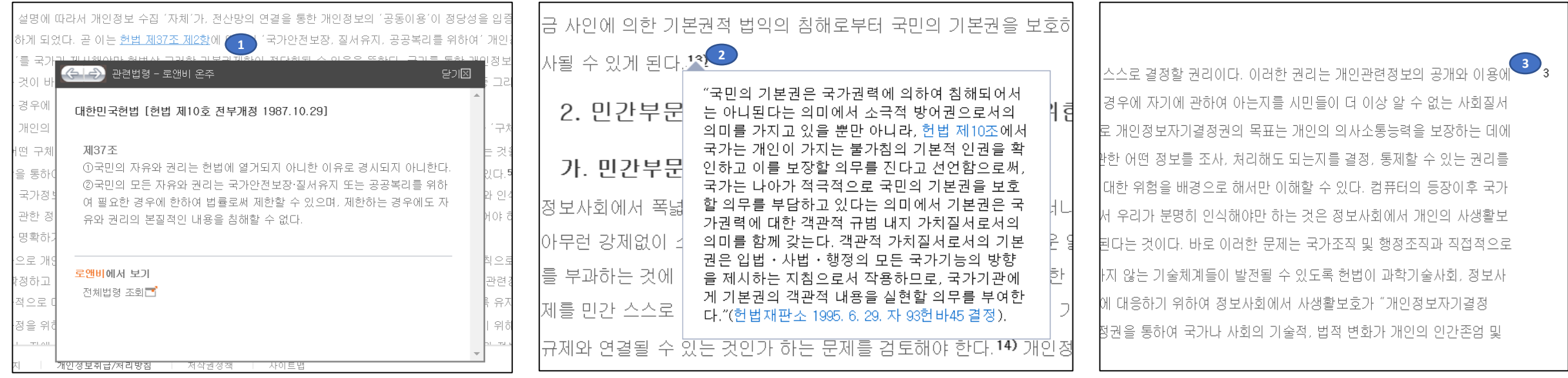

- 1. 본문 안의 법령, 판례 등의 관련정보는 하이퍼링크를 통해 전문정보를 바로 조회할 수 있습니다.
- 2. 본문 중 각주 부분에 마우스를 대면 각주정보를 바로 조회할 수 있습니다. 각주를 클릭하면 하단의 각주가 모여있는 리스트로 이동합니다. 본문 하단에는 해당 주석서의 각주 전체가 리스트 되어 있습니다. 본문 하단의 각주 번호를 클릭하면 본문 중 해당 각주가 있는 위치로 바로 이동합니다.
- 3. 본문의 오른쪽에 있는 숫자는 단락번호입니다. 본문이 긴 경우에는 의사소통을 위하여 단락번호를 이용할 수 있습니다. 다만 본문이 변경된 경우에 단락번호는 바뀔 수도 있습니다